## How-to use NLC's PDF fillable Forms, step by step guide

- 1. To access the fillable PDF forms, visit NLC's website, and click the Faculty and Staff link: <https://www.nlc.bc.ca/Faculty-Staff>
- 2. Log into the Staff Only Site (top link on the side menu) [https://nlc-staff.nlc.bc.ca](https://nlc-staff.nlc.bc.ca/) Use your **NLC username** (Usually your first initial and last name – **(not your work email address), and your usual password** (same as for NLC MyApps).

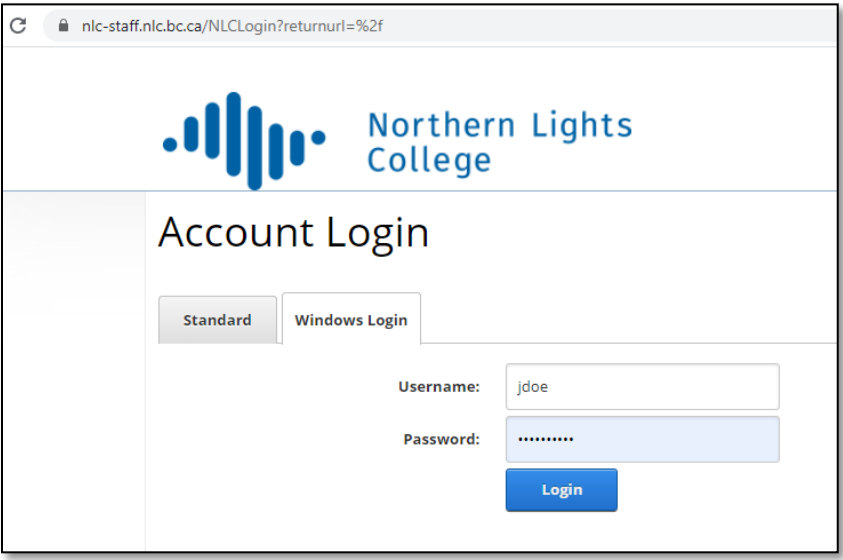

- 3. Click through to Forms & Info[: https://nlc-staff.nlc.bc.ca/Forms-Information](https://nlc-staff.nlc.bc.ca/Forms-Information)
- 4. A form that almost every employee needs at one time is the **Leave of Absence form (LOA),** we used it in this example. Here are the steps to be able to fill and sign the form:

**a)** Open the form from the website.

Move your cursor (arrow) on the page so the bar at the top shows up and **click the download icon** (down arrow).

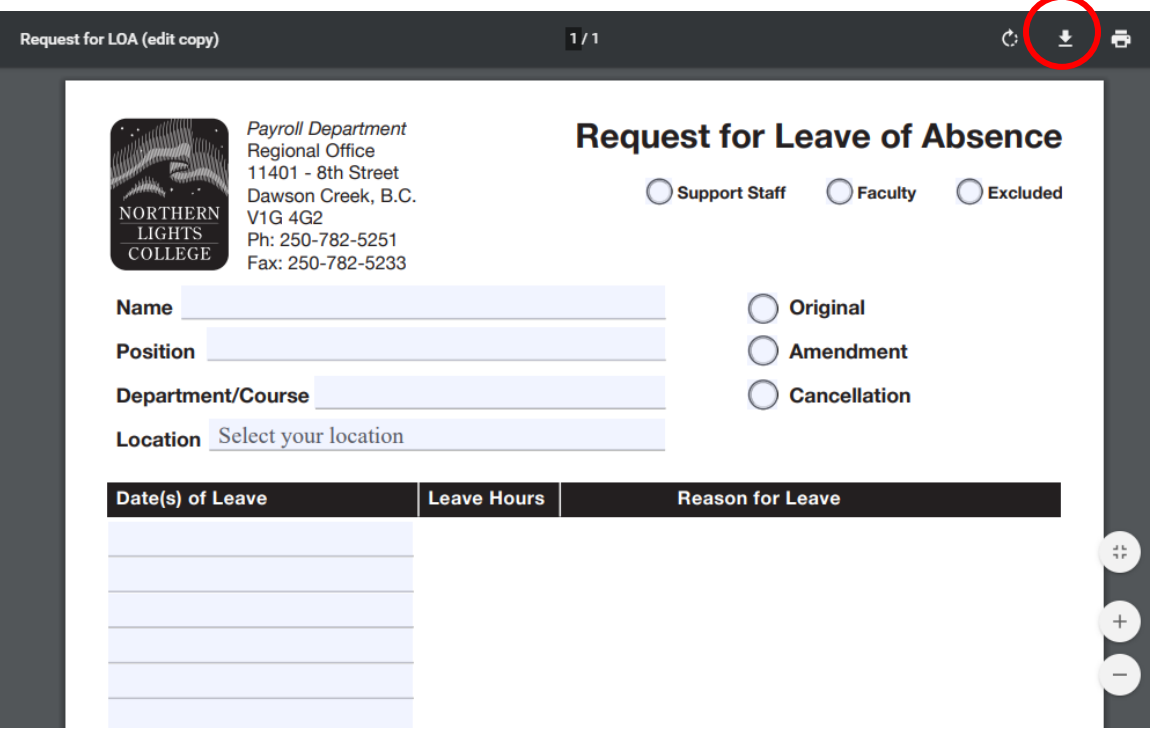

Step 4 **b) Download the form** to your computer. The usual default location is the "downloads" folder.

**c)** Open the form from the "**downloads" folder (or the folder of your choice)** with Adobe Reader. You will notice when you open the form with Adobe Reader, some of the fields show up highlighted in red. These are **required fields** and have to be filled in – **if any of these fields are left blank, you will not be able to sign the form.**

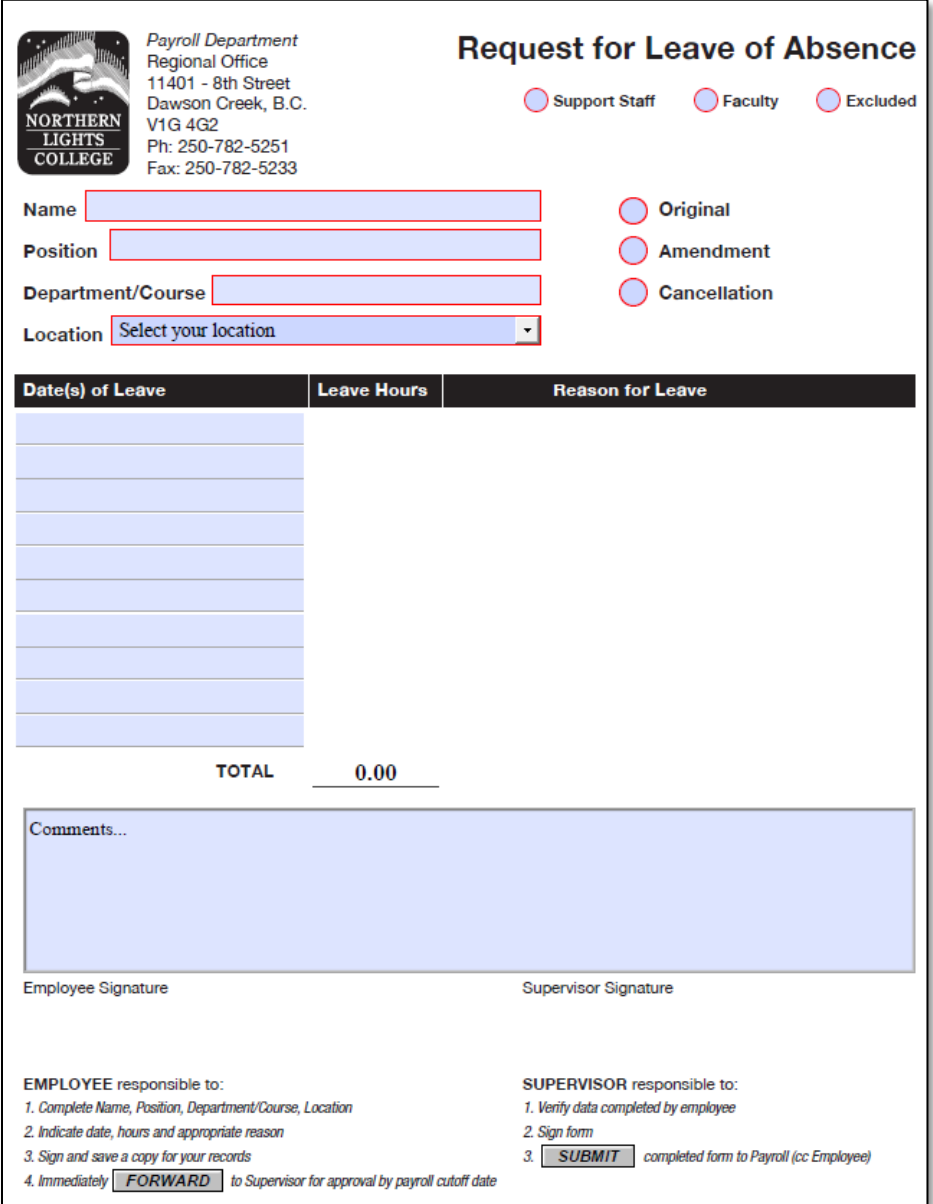

5. **If you already have a signature,** fill in the rest of the form and click where is says: "Employee Signature". It will pop up a window that looks like this. Select your signature and click "**Continue**".

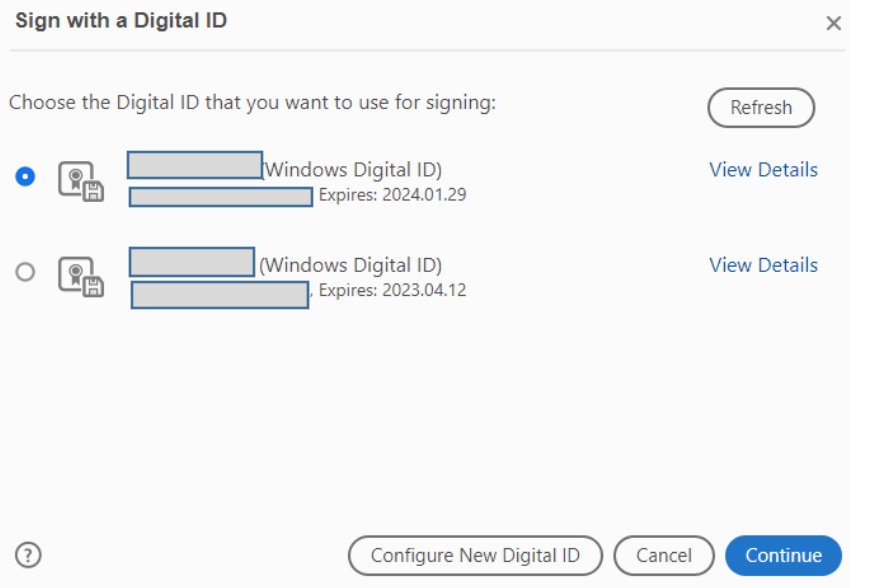

- 6. On the next step you will see a preview of your digital signature. Click "**Sign**".
- 7. Then the "Save as" window will pop up select a folder and name for your LOA file and click "**Save**".
- 8. Once the file is saved to your computer, you can click "**Forward**" and choose your email application to send the document,

- Or open Outlook, open an email to your supervisor and attach the document from the location on your computer where the filled and signed LOA form is saved.

\_\_\_\_\_\_\_\_\_\_\_\_\_\_\_\_\_\_\_\_\_\_\_\_\_\_\_\_\_\_\_\_\_\_\_\_\_\_\_\_\_\_\_\_\_\_\_\_\_\_\_\_\_\_\_\_\_\_\_\_\_\_\_\_\_\_\_\_\_\_\_\_\_\_\_\_\_\_\_\_\_\_\_

**If you do not have a signature,** here are the steps **to create one**.

*Please note that these signatures only exist only in your user profile on the computer where you create them. If you change computers often, you might have to re-create them multiple times.*

A) When the form is ready to be signed (required fields have to be populated), click the "**Employee Signature**" field.

B) In the pop-up window, click "**Configure New Digital ID**".

- C) Select "**Create a new Digital ID**".
- D) Select "**Save to Windows Certificate Store**".

E) Enter your name, organizational unit (department), Organization Name, email address and select Canada from the Country drop-down. Leave other settings below as default.

F) Click "**Save**" and sign the form.

--- Follow the same steps as above to **save and submit** the form (**Steps 7 and 8**).